# <u>FEATURE UPDATE</u>

## **Remote Link and System Link July 2009**

## **Version 1.49 Software Update**

Effective July 2009, Remote Link and System Link are being shipped as Version 1.49 (7/1/09) software. This version is an update from the Version 1.48 (5/26/09) software previously shipped and contains the following new features:

- Compare Account with Templates
- Text Messaging Rate Plans
- GPRS APN defaults to SECURECOM400

Remote Link and System Link updates are available for download free of charge on the DMP Dealer Direct Website at http://dmp.com/dealer.

## **Features**

## **Copy Existing Account File or Create Templates**

A new checkbox option has been added to the Copy Panel window that allows a new template account to be created by copying an existing file. The template can be used to compare panel programming with existing panels.

**Template***:* Select this to create a template account to be added into the Template tab. Enter a name for the template. The template can then be used to compare panel programming against existing panels.

## **Managing Templates for Comparing Panel Accounts**

#### **Template Tab**

A new tab has been added in Panel Information to manage templates that can be used to compare panel programming with existing panels.

The Template tab under Panel Information can be used to manage templates that you have created of panel programming and to use as a comparison against existing programming of panel accounts. New templates are added within this tab.

**Search**: This field allows you to search for a particular panel within the existing templates.

#### **General Information**

Any existing templates appear in the list with the Name, Model and Version.

**Template Name***:* This displays the name of the template that you select from the list. You can also change the name of the template as well.

**Notes:** This gives you the option to makes notes about this template.

**New:** This allows you to make a new panel template. Select the Model, Version and any Feature Set (if applicable for the selected panel) for the template. Type in a name for the newly created template and click OK. The new template displays in the Template Tab.

**Copy Panel:** This allows you to make a new template by copying the information from an existing account. Follow the instructions above in "Copy Existing Account File or Create Templates".

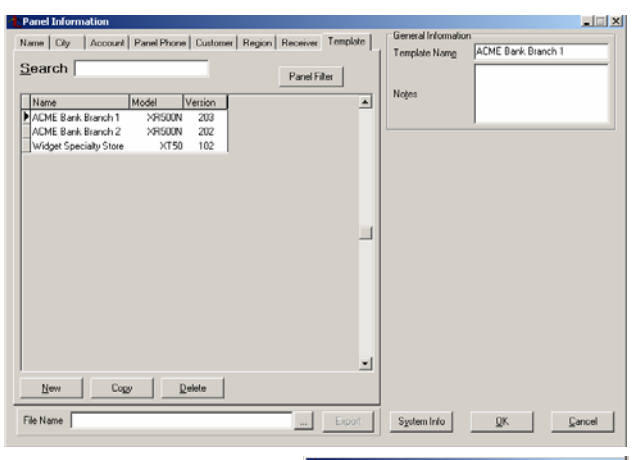

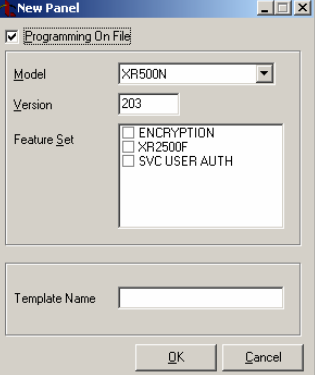

 $\Box$ 

┳

 $\nabla$  Template

Cancel

Copy Panel Source

Model

Home Town Bank

XR500N

 $\sqrt{203}$ Version **Name** 

OK

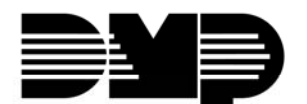

**Digital Monitoring Products** 

## **Compare Accounts Report**

This option allows comparison of a variety of panels to each other and/or to a template and a report is generated in .xml spreadsheet format. Access this option in **File > Print > Compare Accounts**.

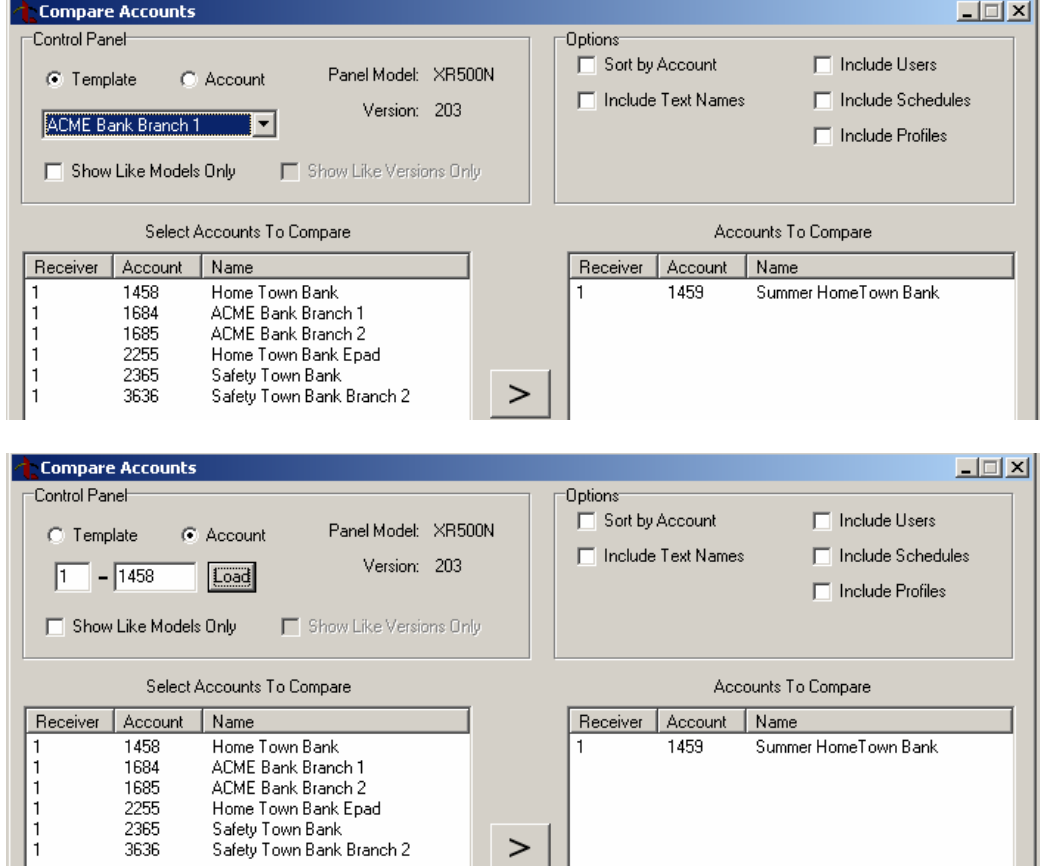

## **Control Panel**

**Template:** Select this option to choose a panel template to compare to existing accounts. If selected, the existing templates display in the drop-down menu that is below. Select the template to compare. Once a template is selected, the panel model information appears to the right.

**Account:** Select this option to use an existing panel account to compare to another existing account(s). If selected, enter the Receiver number and Account number of the account to compare. Once a panel is selected, click on the Load button and the selected panel model information appears to the right.

**Show Like Models Only:** If selected, any accounts with the same model number display below under Select Accounts To Compare. If not selected, all accounts display regardless of model.

**Show Like Versions Only:** If selected, any panels with the same model number and same version display below under Select Accounts To Compare. If not selected, all panels with the same model display regardless of version.

#### **Options**

**Sort by Account:** Select this option to have the spreadsheet report created where each account is compared to the template side-by-side in two columns and other accounts are compared below the first. If not selected, all accounts are compared to the template side-by-side in multiple columns.

**Include Text Names:** Select this option to have the spreadsheet report list differences in text names for the panel's zones, outputs, devices, etc.

**Include Users:** Select this option to have the spreadsheet report list differences in users for the account being compared.

**Include Schedules:** Select this option to have the spreadsheet report list differences in Schedules for the accounts being compared.

**Include Profiles:** Select this option to have the spreadsheet report list differences in User Profiles for the accounts being compared.

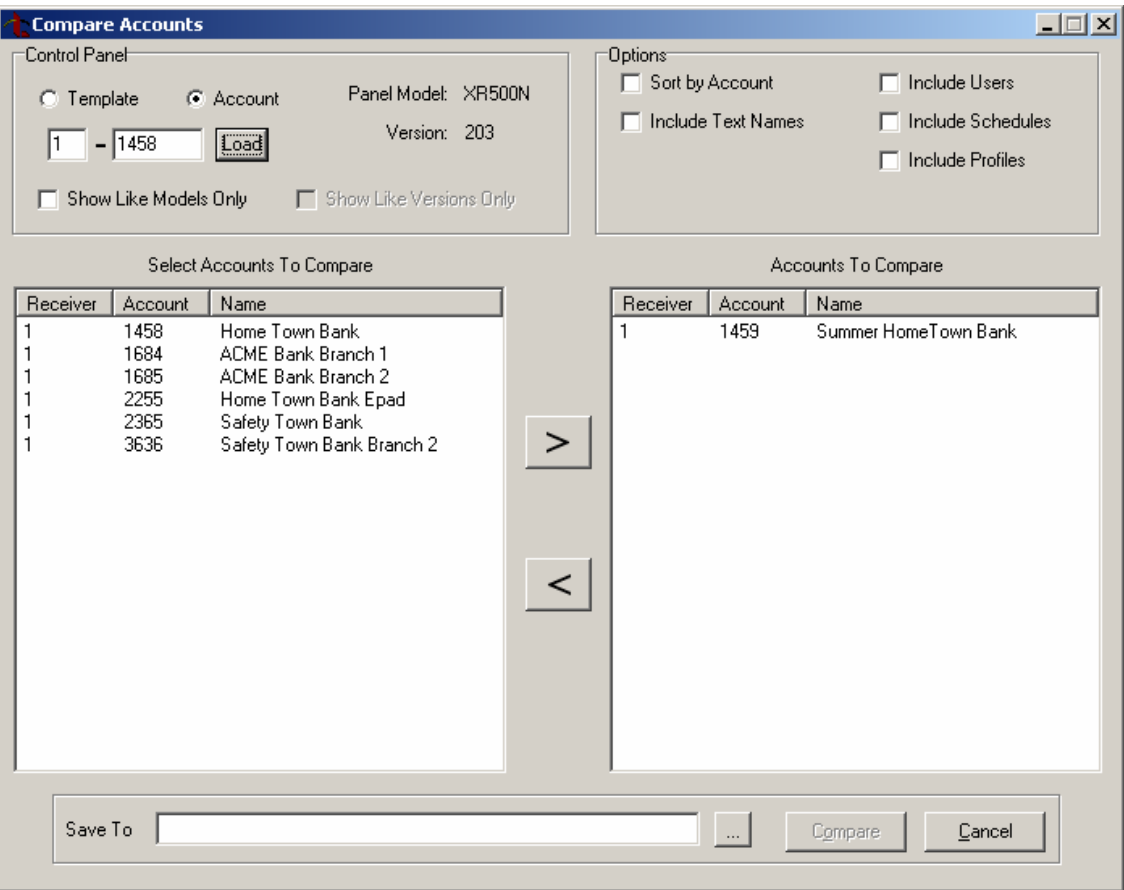

**Select Accounts to Compare:** All accounts to be selected for comparison display here. Select the accounts that you want to compare to the template or account selected above in the Control Panel. Click the account and press the arrow key to place the account in the right column for comparison. You may select as many as you would like to compare.

**Accounts to Compare:** This column displays all accounts that have been selected for comparison. If you need to remove an account from this column, select and click the arrow button to place the account back into the other column.

**Save to:** Select the name and location on your computer where you want the spreadsheet report saved.

**Compare:** Select this to create the spreadsheet report.

 $\Box \Box X$ 

## **Text Messaging**

New options have been added to SecureCom Wireless Activations to support text messaging rate plans.

*Text Plan:* Select the rate text plan for the SIM card. Plans available include:

- None
- SMS100: 100 Messages per month
- SMS200: 200 Messages per month

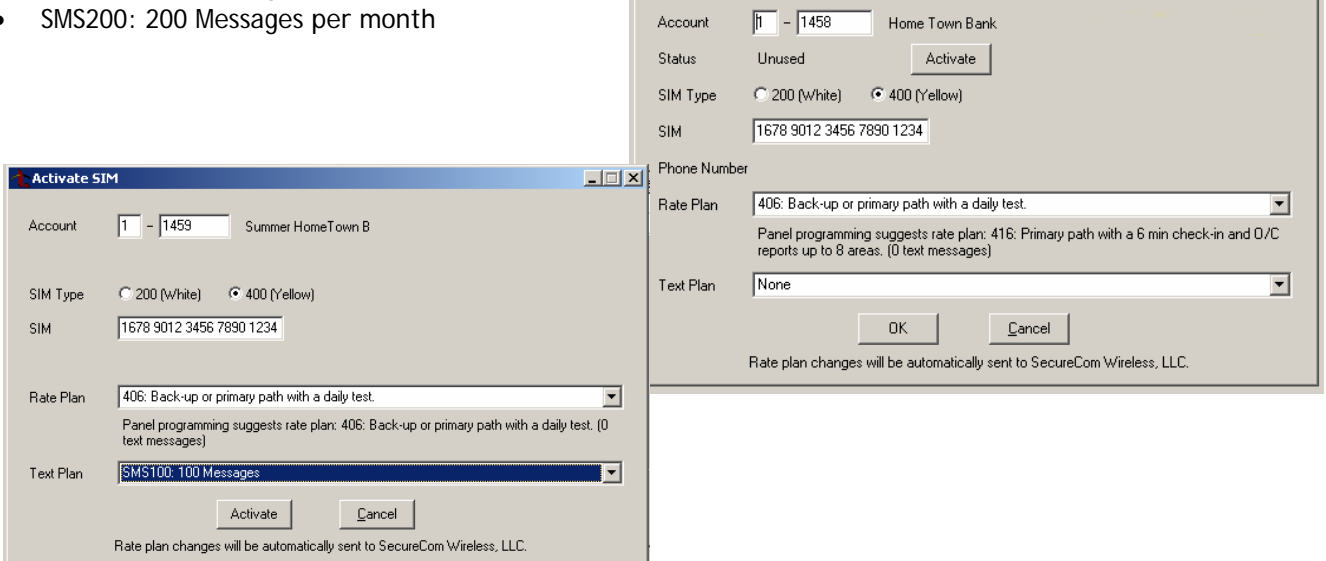

SecureCom Wireless

## **GPRS Access Point Name**

The GPRS Access Point Name (APN) default has been updated to SECURECOM400 to support the Level 400 SIM card for the XT Series panels. See the XT Series Version 102 (6/16/09) Feature Update (TU-0514).

**First GPRS APN:** Enter the first APN (Access Point Name). This allows an access point for cellular communication and is used to connect to a DNS server. The APN may contain up to 32 characters. Default is set to SECURECOM200 when a version 100 or 101 XT30/50 panel is used and the default is set to SECURECOM400 when a version 102 or higher XT30/50 panel is used.

**Second GPRS APN:** Enter the second APN (Access Point Name). This works as a backup in case the first APN fails. The APN may contain up to 32 characters. Default is set to SECURECOM200 when a

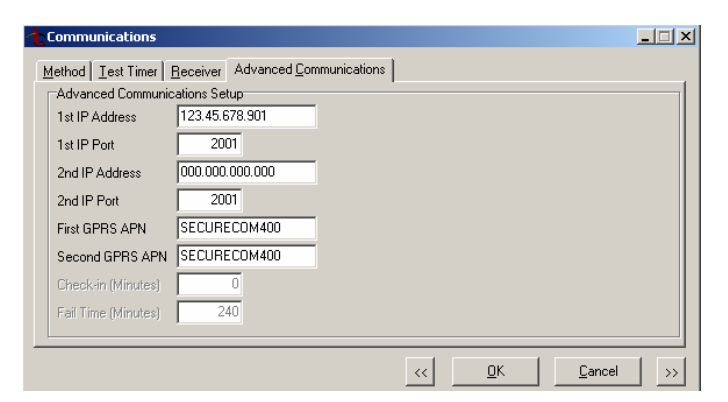

version 100 or 101 XT30/50 panel is used and the default is set to SECURECOM400 when a version 102 or higher XT30/50 panel is used.

## **Obtaining the New Software**

Remote Link and System Link Version 1.49 (7/1/09) updates are available for download free of charge on the DMP Dealer Direct Website at http://dmp.com/dealer.

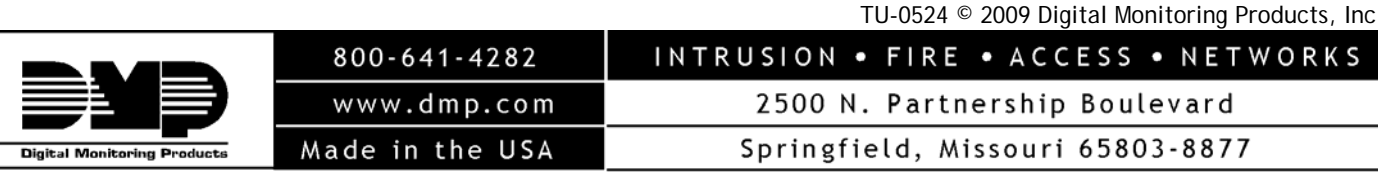